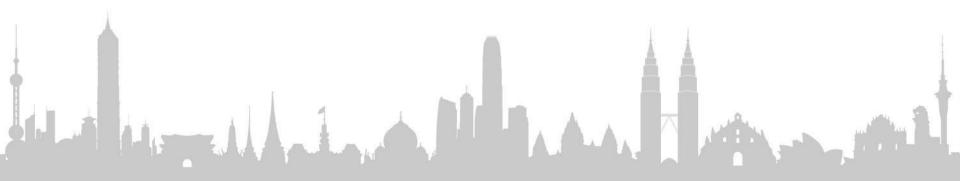

# **User Guide My AIA Mobile Application**

Jan 2020

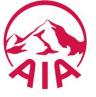

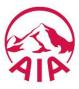

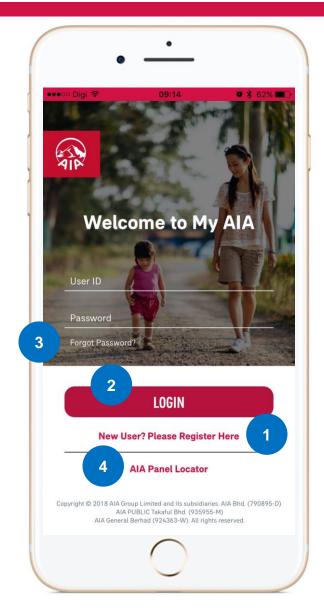

To get started members must can registered at aia.com.my for their My AIA account or click on the "New User" section to proceed with the registration steps

If you already have an My AIA account please key-in your valid user ID and password

If you cant remember your password, you may reset it by tapping the "Forget Password" button

If not logging into the app, anyone can access and search for AIA panel medical providers

Operating Software compatibility: iOS – version 11 and above Android – version 6 and above

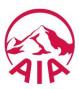

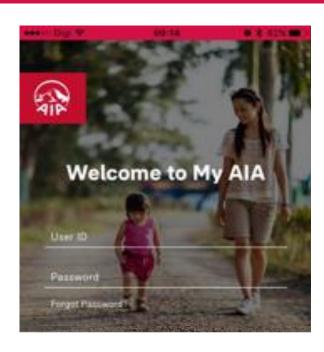

To start using the MyAIA app you will need to accept the Terms & Conditions.

I agree to the Terms of Usage of the app

ACCEPT

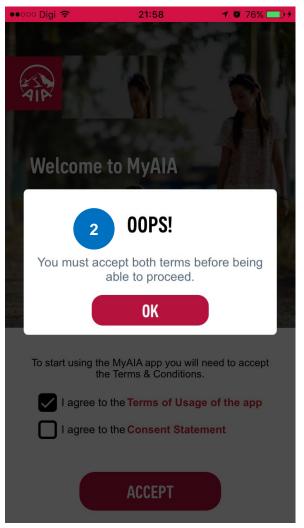

To begin members will need to accept the below terms. Please read them carefully.

2

You may only proceed once both the checkboxes for "Terms of Usage" and "Consent Statement" have been accepted.

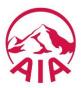

You are required to input the 6 digit verification code in order to proceed.

\*Should the member receive Server Error please head to aia.com.my to update their profile with the latest mobile number

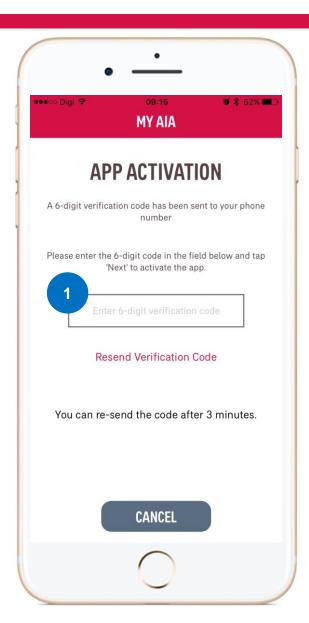

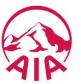

For quicker login you can enroll and use your smartphone's biometric login instead of keying in their user ID and password.

You may skip this step and perform it later within the app settings.

iOS – depending on phone model : fingerprint & face recognition Android – fingerprint & pin no

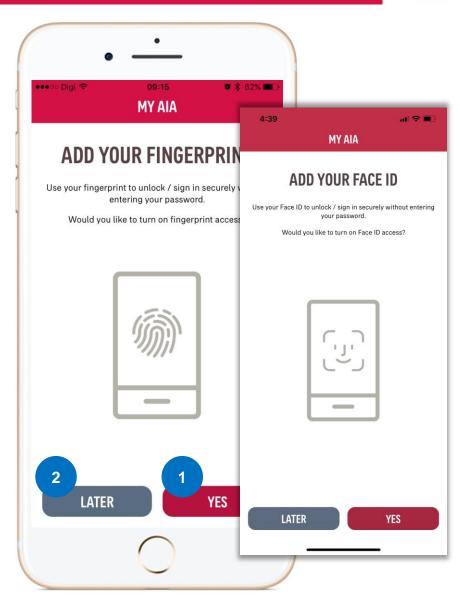

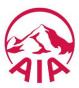

If your smartphone does not have biometric features you can proceed to input a 6 digit pin instead of keying in their user ID and password.

You may skip this step and perform it later within the app settings.

iOS – depending on phone model : fingerprint & face recognition Android – fingerprint & pin no

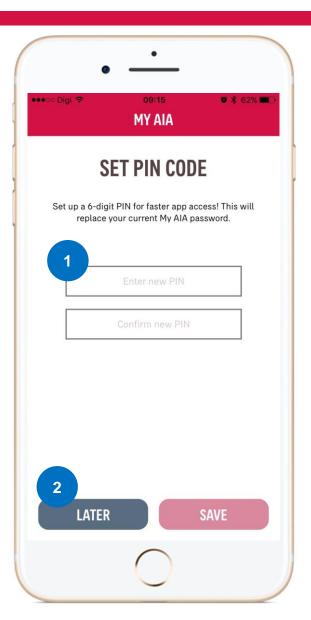

#### Pre-register visit Step by Step

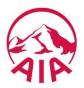

You can switch between your Employee Benefits policies and Ahealth Plus policies by tapping the relevant tab

You can filter the medical cards by principal or dependents by selecting the drop down filter list

To start a visit to clinic/hospital member should start by tapping on the following button.

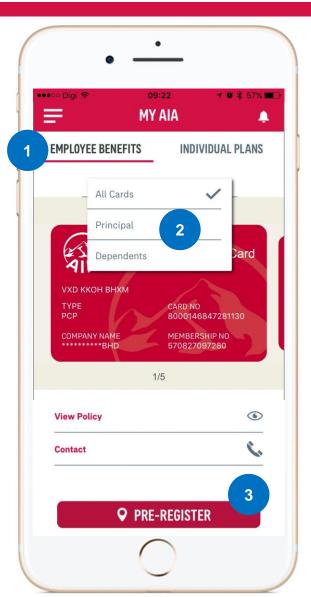

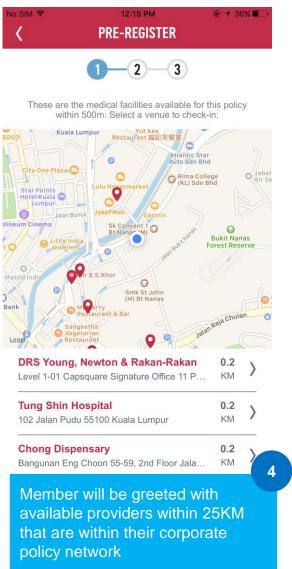

#### Pre-register visit Step by Step

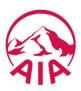

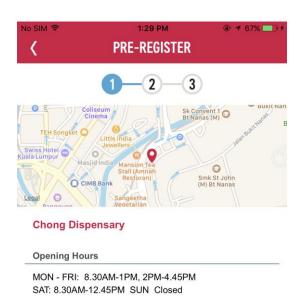

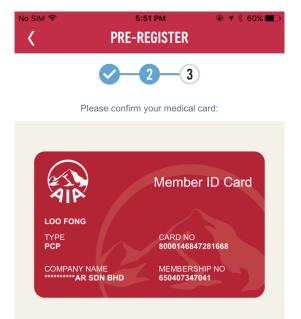

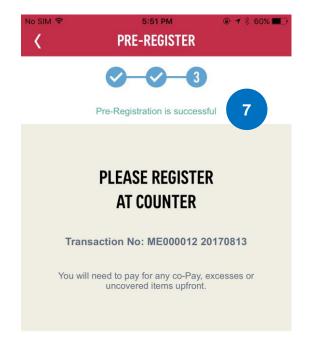

#### **Chong Dispensary**

Bangunan Eng Choon 55-59, 2nd Floor Jalan Ampang 50450 Kuala Lumpur

13 August 2017 | 5:51 PM

Upon successful validation of card and policy member will see the following message and valid transaction number for their reference and providers.

**Chong Dispensary** 

Chong Dispensary

13 August 2017 | 5:51 PM

**PRE-REGISTER** 

5

**CONFIRM** 

**BACK** 

P/HOLIDAY: Closed

**CHANGE CARD** 

#### Pre-register visit Step by Step

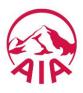

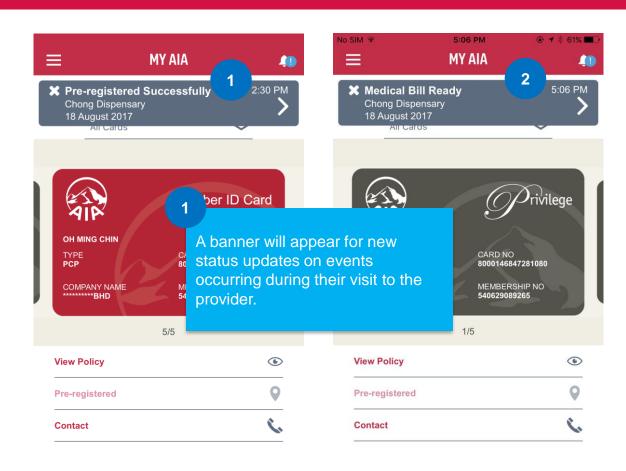

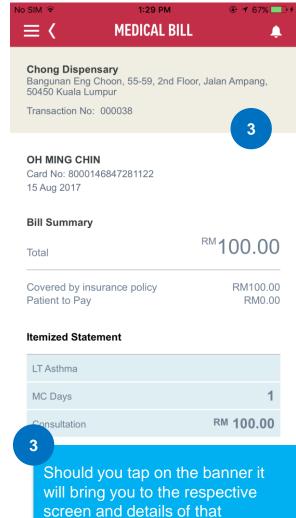

notification; medical bill

#### View Policy and Benefits Step by Step

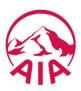

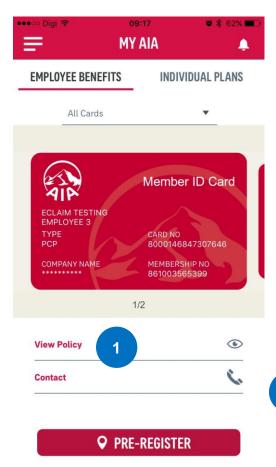

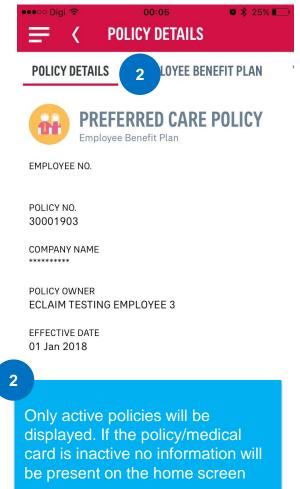

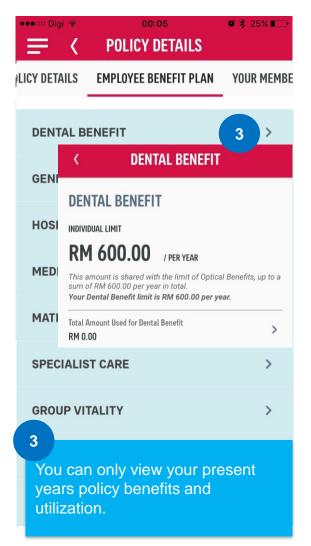

#### Notification Panel Step by Step

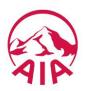

**MEDICAL BILL** 

**BK UXX UKHXM** 

4 Jul 2018

Total

**Bill Summary** 

Patient to Pay

Chest Pain

Itemized Statement

Medical Cert Days

Betaloc Tab 50mg (original) Unit: TAB | Dosage: 50mg

Quantity: 30 | Unit Price: RM 0.10

Medication

Exclusion

Card No: 8000146847281114

Covered by insurance policy

**→ ③ ※** 59% ■

<sup>RM</sup>**50.00** 

RM50.00

RM0.00

0

RM 3.00

RM 3.00

RM 47.00

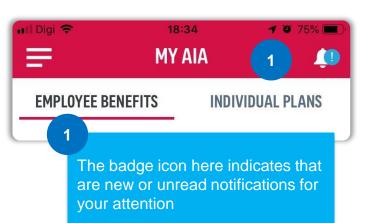

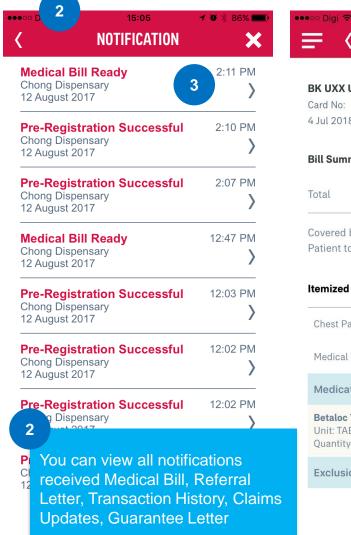

### Additional Features Step by Step

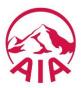

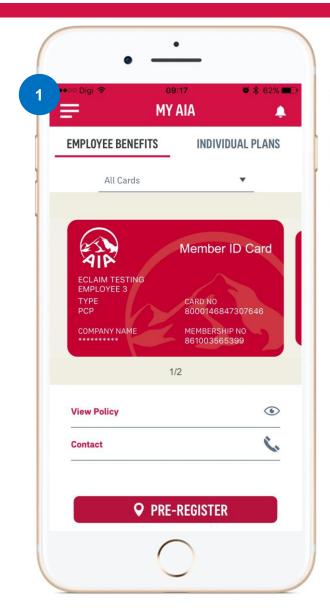

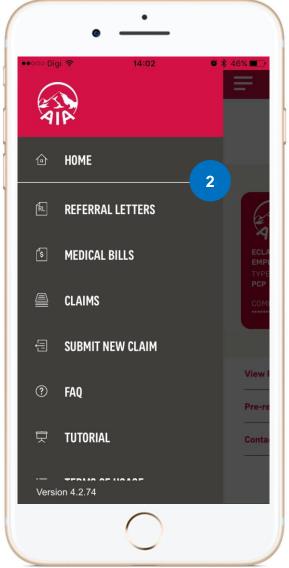

Here you can get quick reference and access to the features available within the app through the "hamburger" icon.

#### Contact Step by Step

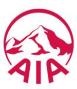

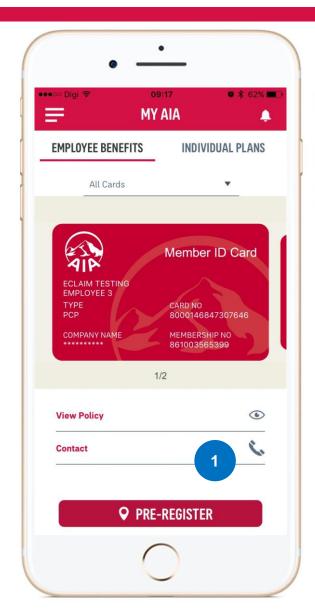

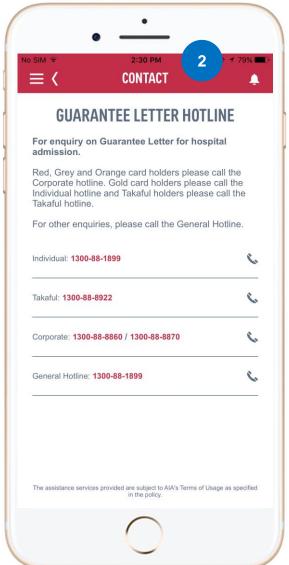

If you have any queries or if further information is required on Letter of guarantee, member may tap on the respective numbers to speak to the operator

#### Medical Bill (GP) History Step by Step

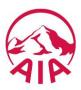

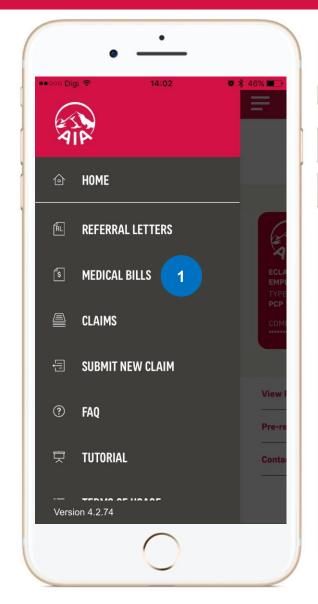

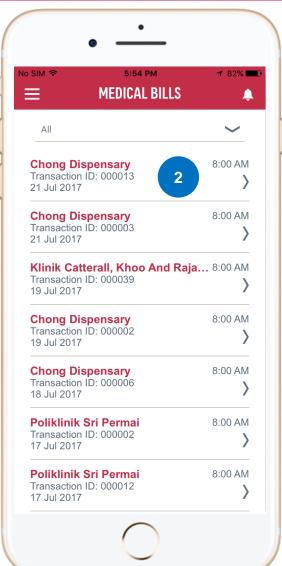

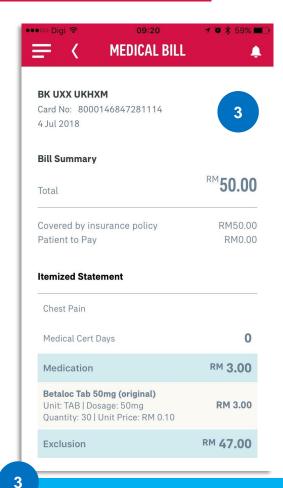

You will be able to se the details and medication subscribed for each clinic visit here

#### Medical Bill (GP) History Step by Step

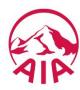

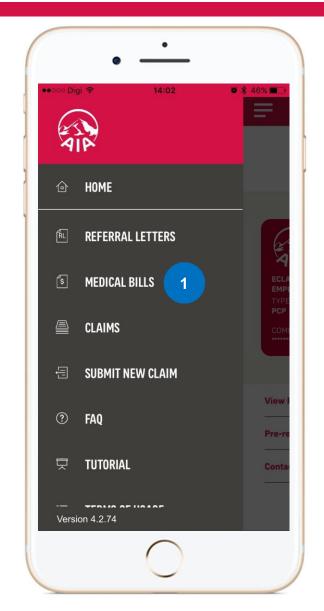

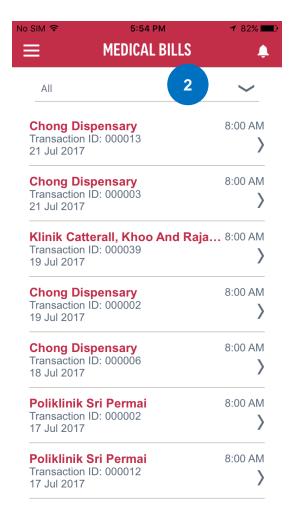

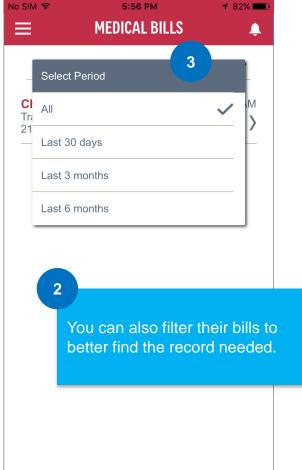

#### Pre-register History Step by Step

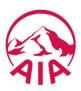

3

7:31 PM

5:26 PM

3:55 PM

3:47 PM

3:45 PM

3:42 PM

3:34 PM

10.33 VM

**ARCHIVE** 

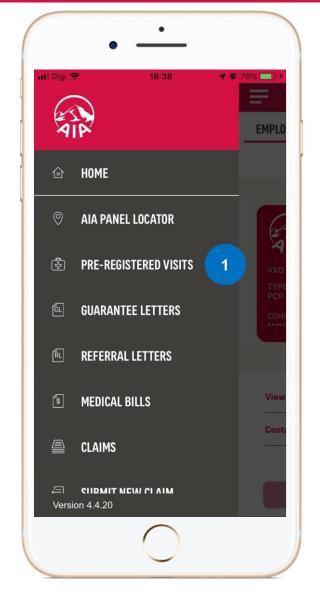

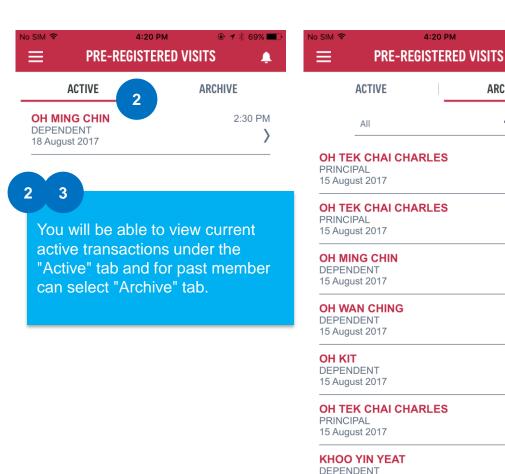

15 August 2017

OH TEK CHAI CHARLES

### Cancel Pre-register Step by Step

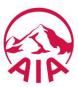

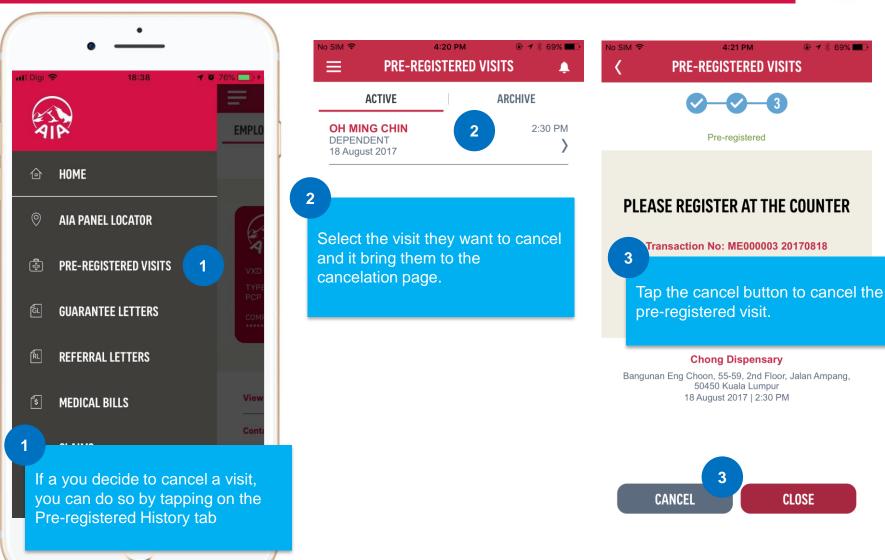

### Cancel Pre-register Step by Step

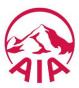

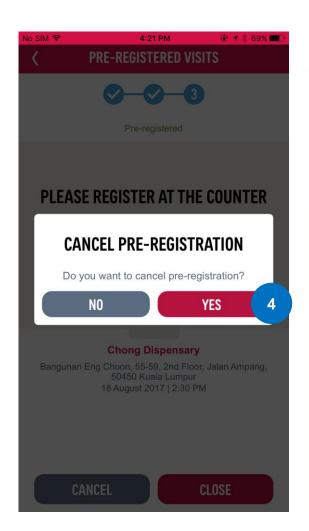

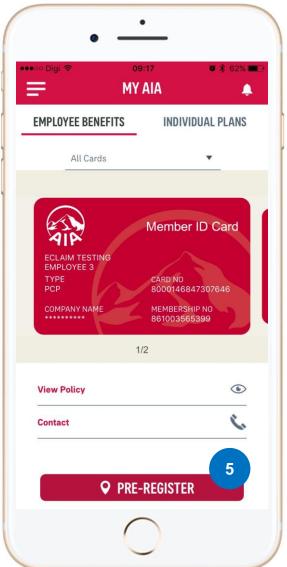

You will be presented with a final confirmation on cancelation, in the event a mistake was made.

5

Upon successful cancelation you will be brought back to the homescreen completing the cancelation process and allowing you to pre-register again at another provider

#### Referral Letter History Step by Step

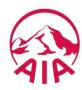

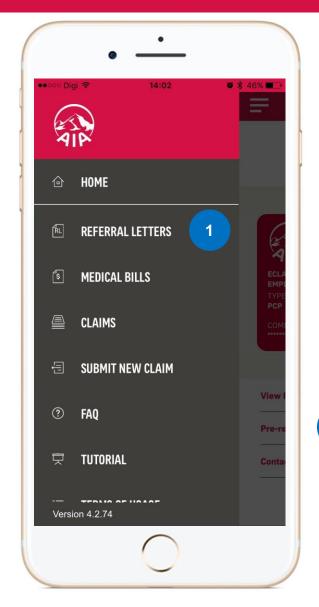

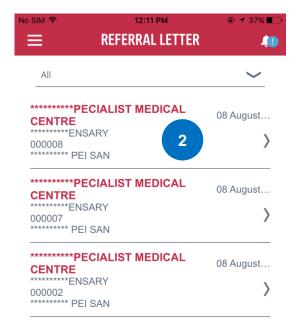

You will receive your hospital eReferral letters here for you and your dependants.

2

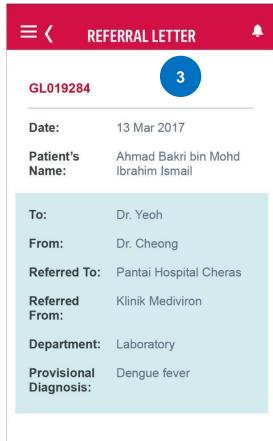

#### Guarantee Letter History Step by Step

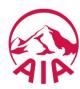

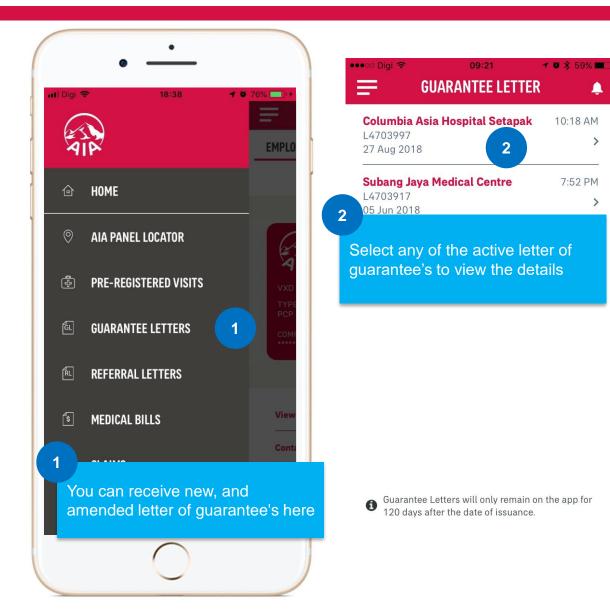

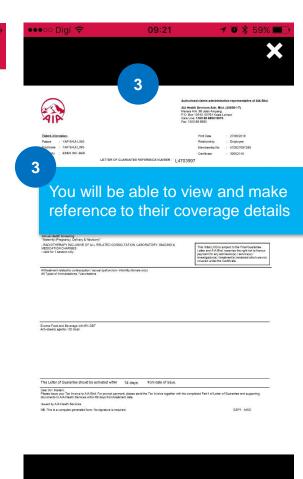

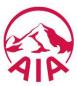

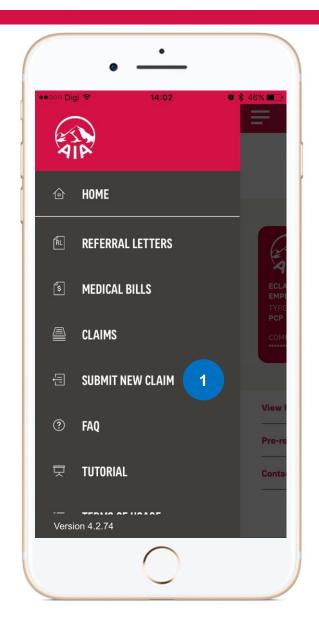

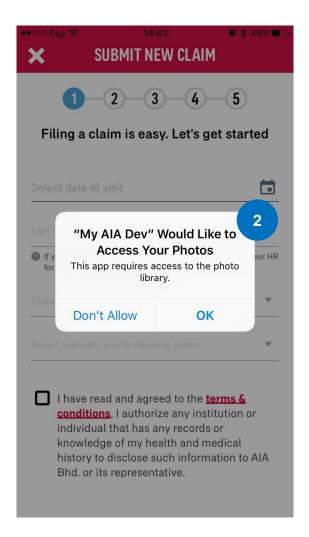

Start your online medical claims here.

Your device will prompt you for access to your storage, camera.
This differs from Android to iOS devices

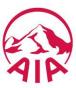

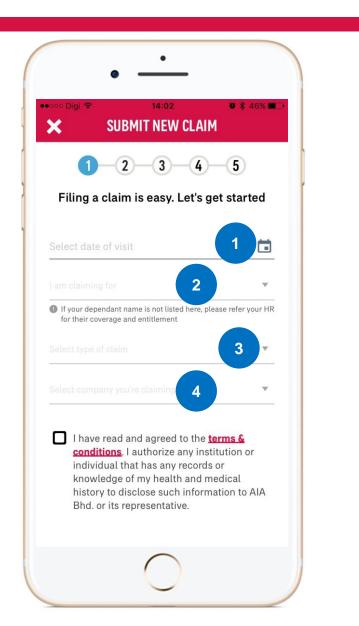

Select the visit date of the episode

Select whom you are claiming for

Select the type of claim, depending on your coverage you can select from: Dental, Optical, General Practitioner, Health Screening, Hospitalization, Specialist, Maternity

Select your company

\*The claims form varies based on each claim type

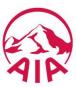

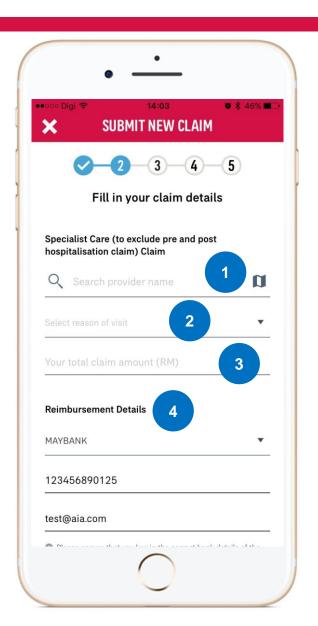

Select the medical provider which was visited

Reason for visit is required for specific claims type

Input your total claims amount here

Ensure the bank account information is accurate as all claims are only paid to the principal

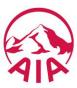

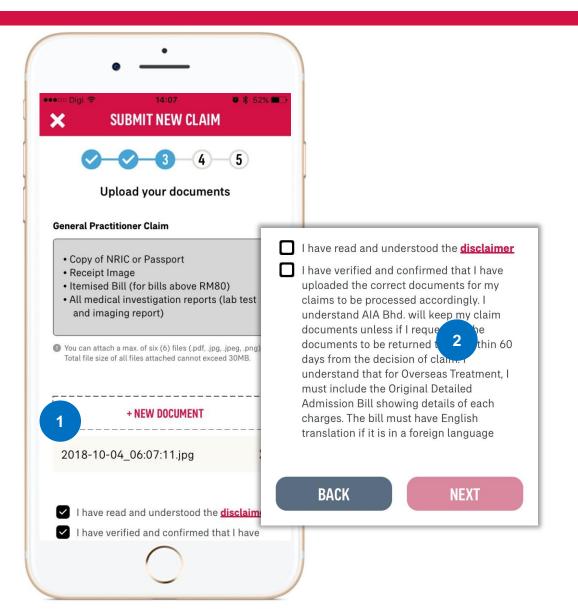

You will need to upload a copy of your documents. Each claim type has the required documents listed for your reference.

By accepting the terms and conditions you will be able to proceed to the next step.

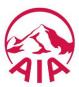

1

Ensure you have review all the information on your claims prior to hitting the next button as it will submit the claim.

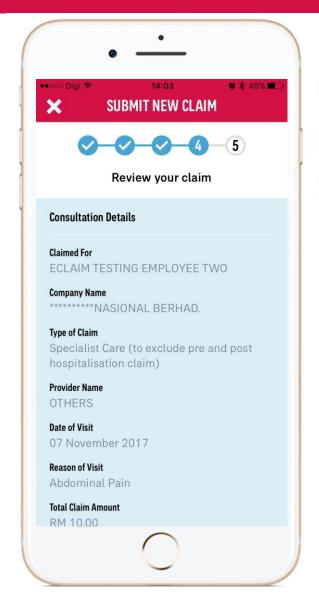

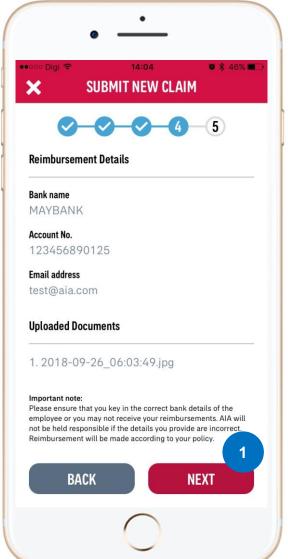

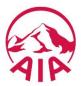

1

Your claim has been submitted successfully once you receive your claim reference number.

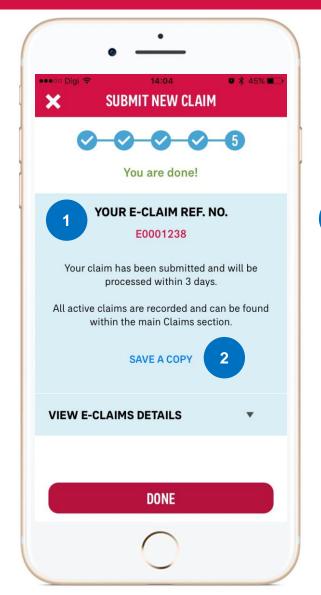

Save a copy of your claim made to your smartphone image/photo library for quick reference.

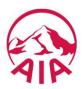

## Outpatient Claims

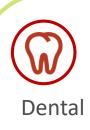

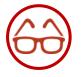

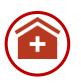

Optical

Clinic

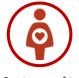

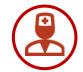

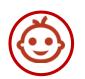

Maternity

Specialist

Paediatrician

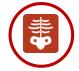

**Health Screening** 

# Inpatient Claims

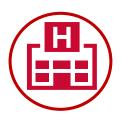

- Pre-hospitalisation
- Post-hospitalisation
- Physiotherapy
- Outpatient Cancer
   Treatment / Kidney
   Dialysis

#### For Now:

Admission & Daycare claims will still require hard copy submission.

<sup>\*</sup> Physical documents are mandatory in compliance with the Hospital & Surgical Insurance / Takaful Guideline (HSI) joint issued by LIAM (Life Insurance Association of Malaysia), PIAM (Persatuan Insuran Am Malaysia), MTA (Malaysian Takaful Association) Technical Committee. For outpatient claims, original receipts will need to be kept for 7 years.

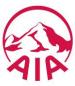

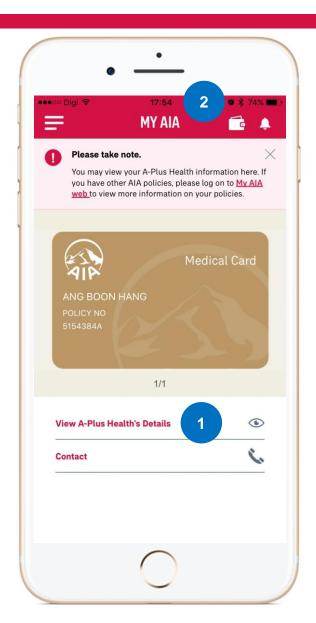

View more details on your A-Plus Health rider my tapping here

Quick access to check on your Health Wallet

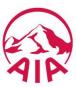

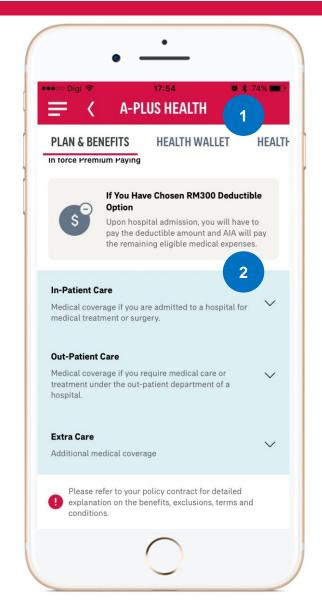

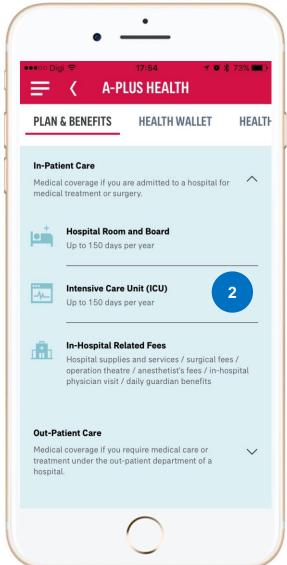

You can navigate between tabs to view each individual benefit details

For more detailed information you can expand the row below.

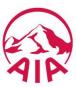

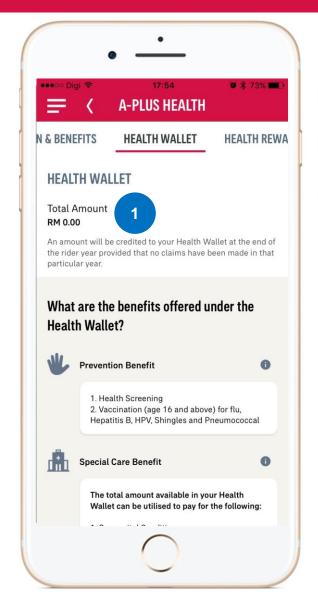

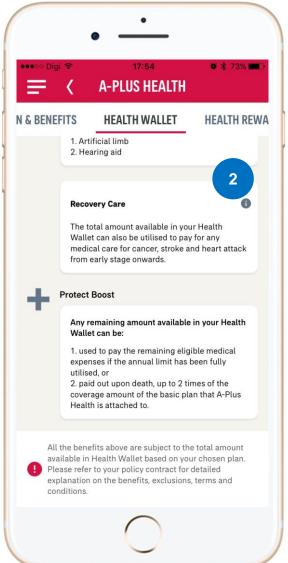

Your wallet amount will be updated here after each anniversary.

2

To review your Health Wallet information you can scroll down and also tap on the "I" information button for additional info.

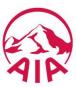

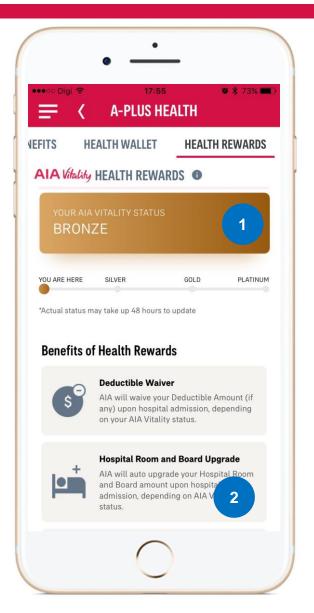

If you have subscribed to AIA
Vitality, your Vitality status will be shown here.

Your wallet amount will be updated here after each anniversary.